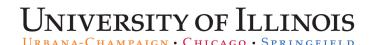

## Processing E-Quotes for DELL

DELL may offer an additional discount for certain orders. Usually these are custom orders, or they are for a large quantity or a large dollar amount. To obtain and retrieve a quote:

| Step | Task                                                                                                    |
|------|----------------------------------------------------------------------------------------------------|
| 1.   | Contact the University's DELL representative, Donald Murray, directly by calling 512-513-9235 or email <a href="mailto:Donald.A.Murray@Dell.com">Donald.A.Murray@Dell.com</a> . |
| 2.   | Inform the representative that you would like a quote and that you are from the University of Illinois. Provide your order details to the representative.                       |
| 3.   | Obtain your quote number.                                                                                                    |
| 4.   | If you decide to purchase the items, ask the representative to add your e-quote to the punchout catalog.                                                                        |
| 5.   | Log in to <i>iBuy</i> .                                                                                                    |
| 6.   | Click the <b>DELL</b> sticker under <b>Office/Computer Punchouts</b> .                                                                                                    |
| 7.   | Click Quotes.                                                                                                    |
| 8.   | Enter the quote number provided in the <b>Search</b> field.                                                                                                    |
| 9.   | Click View Details on the appropriate quote.                                                                                                    |
| 10.  | Click Create Order Requisition.                                                                                                    |
| 11.  | Click Continue Securely.                                                                                                    |
| 12.  | Click Submit Order Requisition. The window will redirect to your updated iBuy shopping cart.                                                                                    |
| 13.  | Click Proceed to Checkout.                                                                                                    |
| 14.  | Finalize and complete the order in <i>iBuy</i> .                                                                                                    |